We have a new online entry system! Please find steps below. Please read carefully.

Please find attached instructions on using the new 4‐H Goat Online entry steps. If you have any questions, please do not hesitate to contact us at aginfo@thebige.com or 413-205-5011.

Entry Deadline is August

1. Fill out information on Signature Form and Lease papers. Submit to state extension office for final signatures. Lease forms to be submitted to ESE[at completion of your online entry, lease forms will be available to upload to the system along with registration papers]. Forms are available here: http://www.thebige.com/p/competitions/4-h/380 2. Click on online entry link: https://thebigel.fairwire.com

3. Click on Step 1 [register]. One account should be created for each 4‐H Participant. Select Exhibitor as your option.

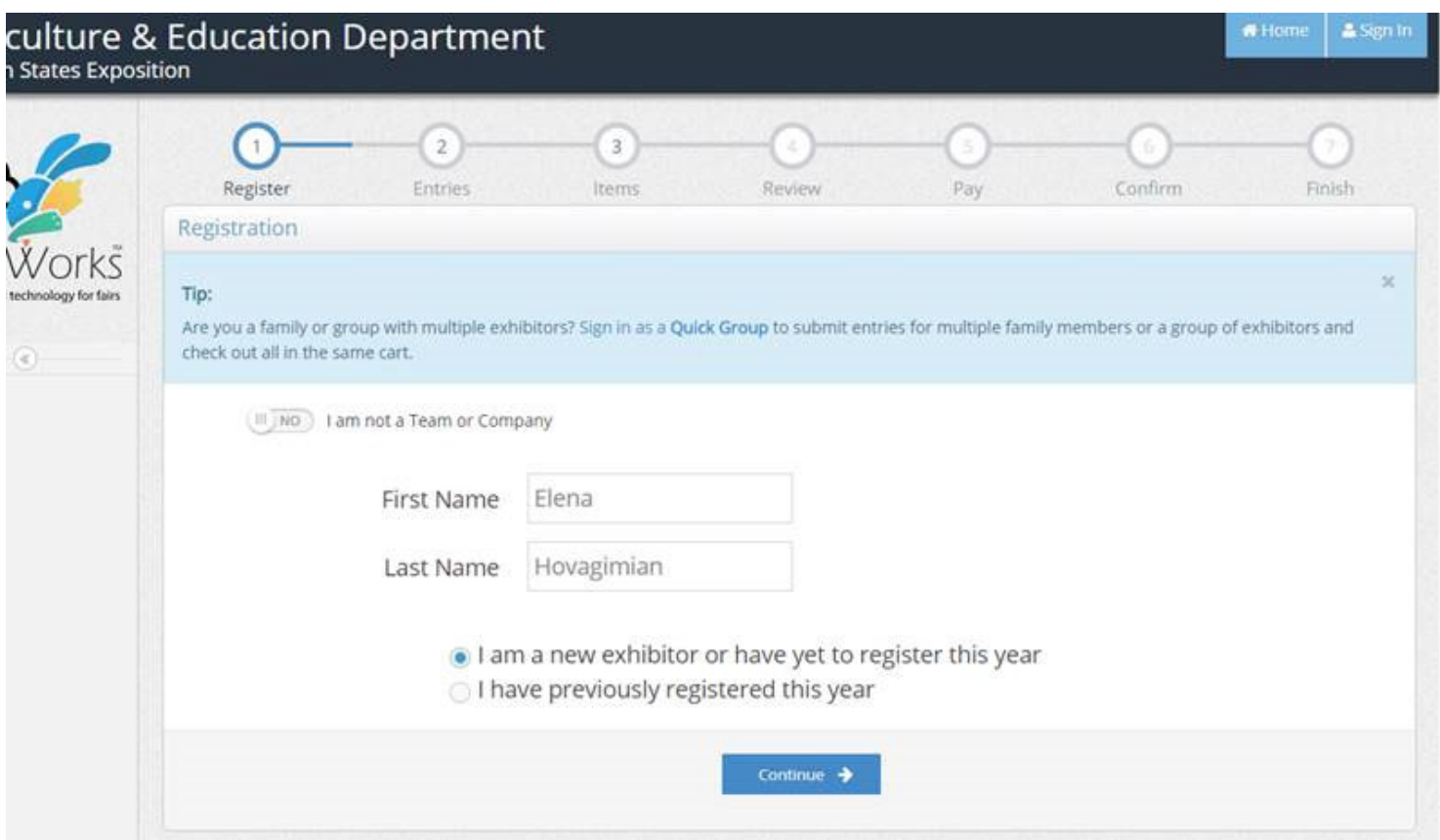

4. Enter your First Name and Last Name. Select: 'I am a new exhibitor or have yet to register this year'. Click Continue. 5. Enter a Password, Re‐type Password, Address, City, State, Postal Code, Phone Number, Email (please use a valid email, we will not share your email with anyone, however, you will receive account information and any program updates at this email address).

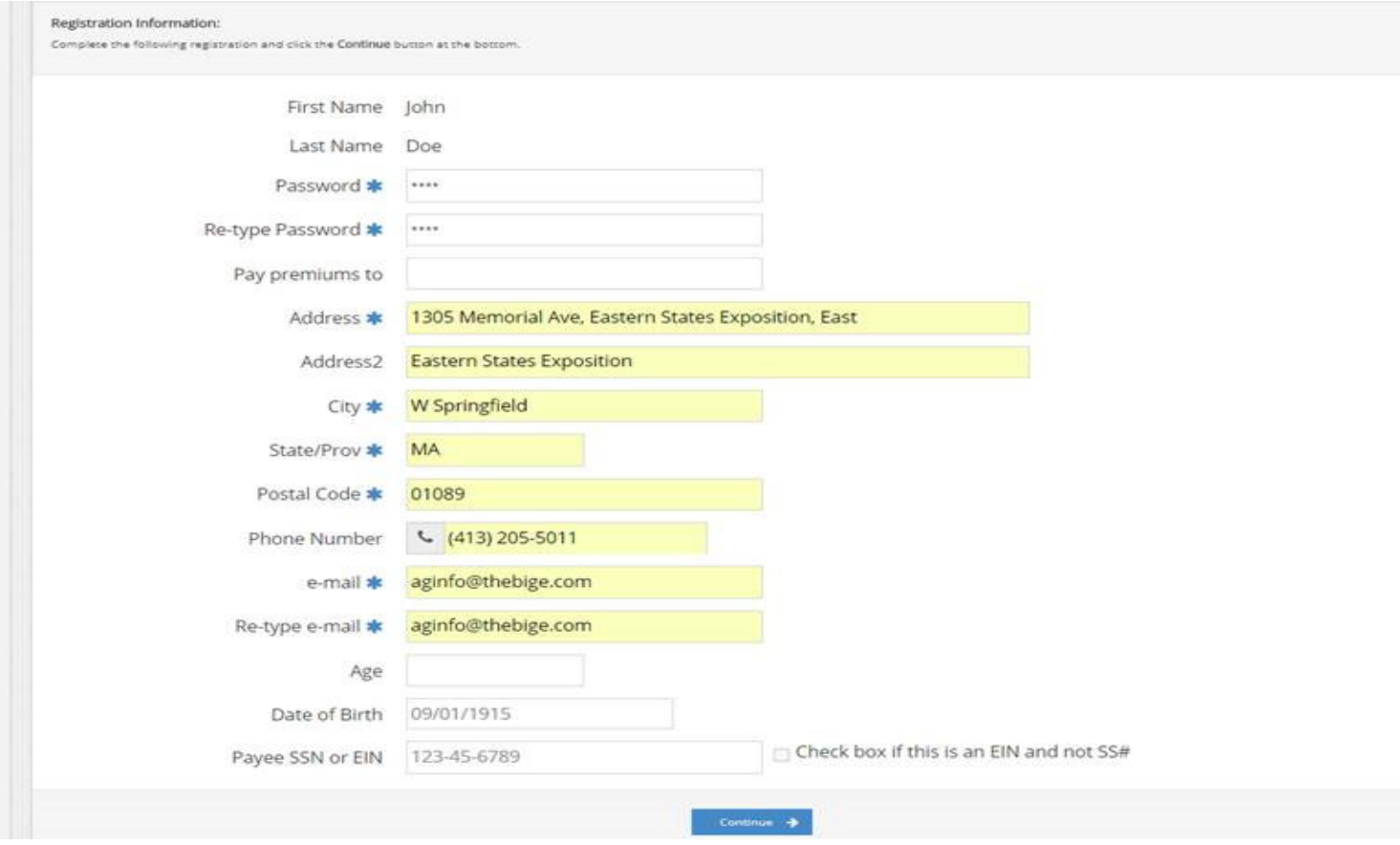

6. Click continue.

- 7. Verify Account has been created. Click Continue.
- 8. Select Department>>4‐H Sheep. Select Appropriate Division.

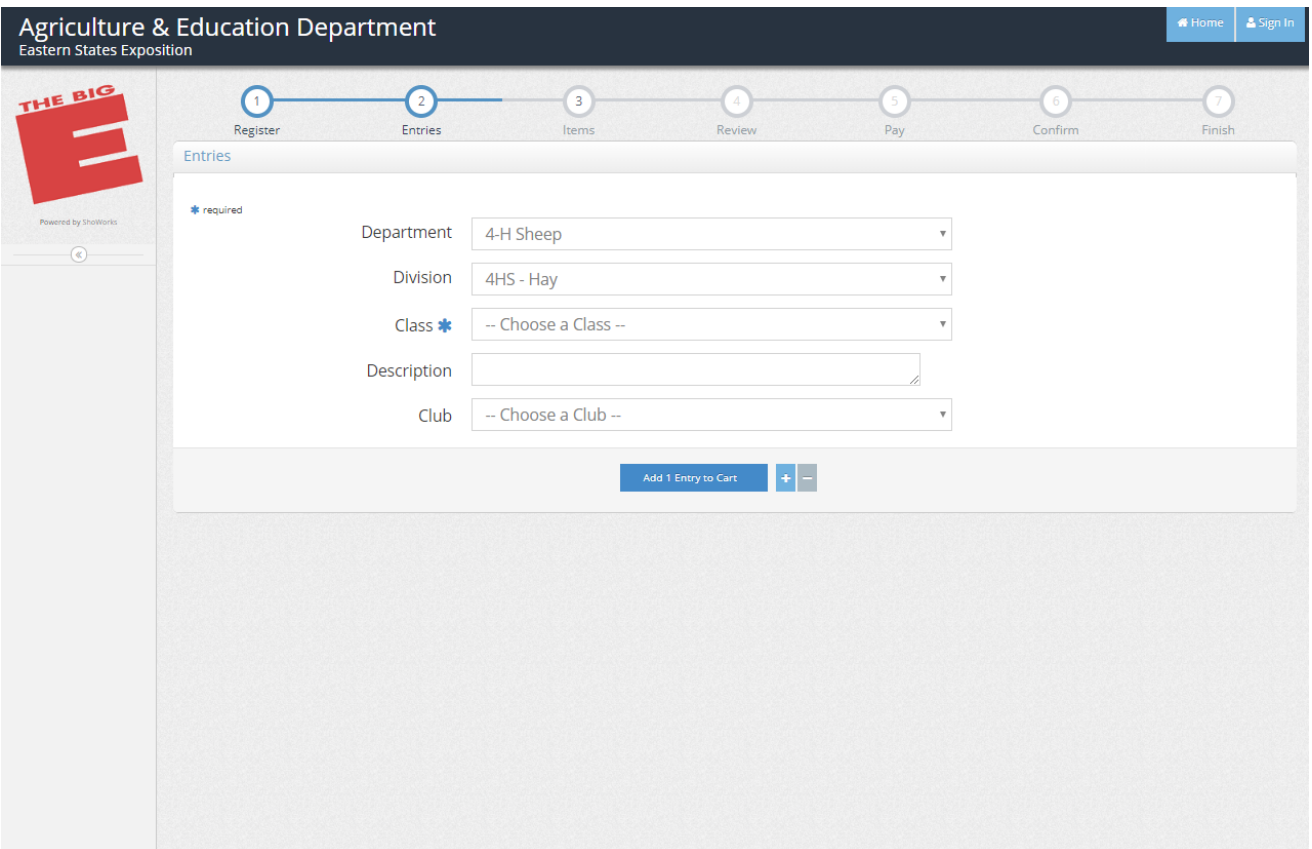

## **FOR ANIMALS**

9.Pick Class (check birthdate), Animal Birth date, Tag Id, Club (Pick your state affiliation), Animal Name, Registration Id, Sire Name, Sire Registration ID, Dam Number, Dam Registration ID, Bred & Owned, Breeder, Electronic ID; If alternate check the Alternate Button.

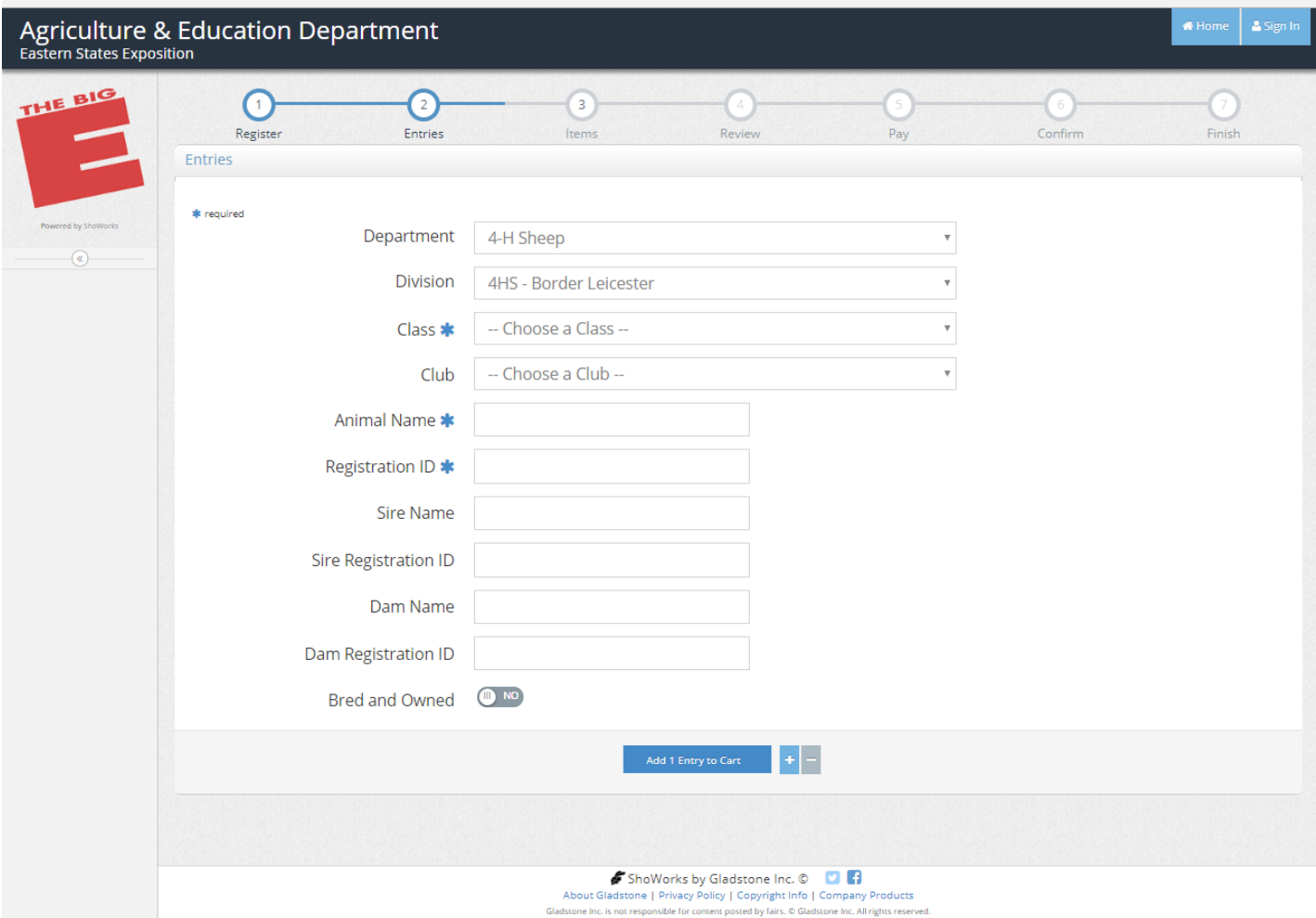

10. Click Add 1 entry to cart.

12. For Bedding – click 4HS ‐ Bedding and select the appropriate class.

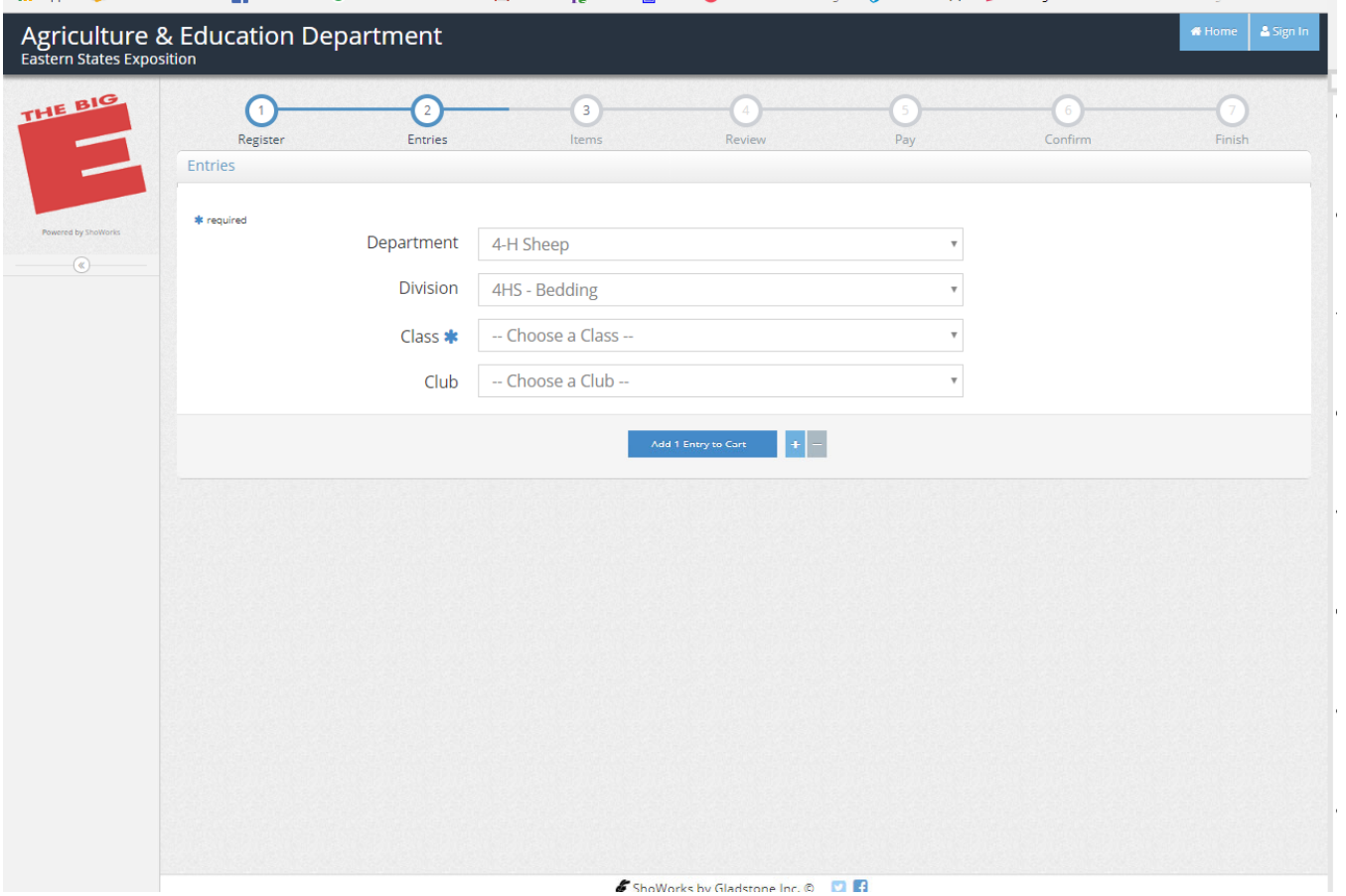

**13. For Hay – Click on 4HS HAY and select appropriate option.**<br>14 Click (Add 1 Fethuate Cau) 14 Click 'Add 1 Entry to Cart'

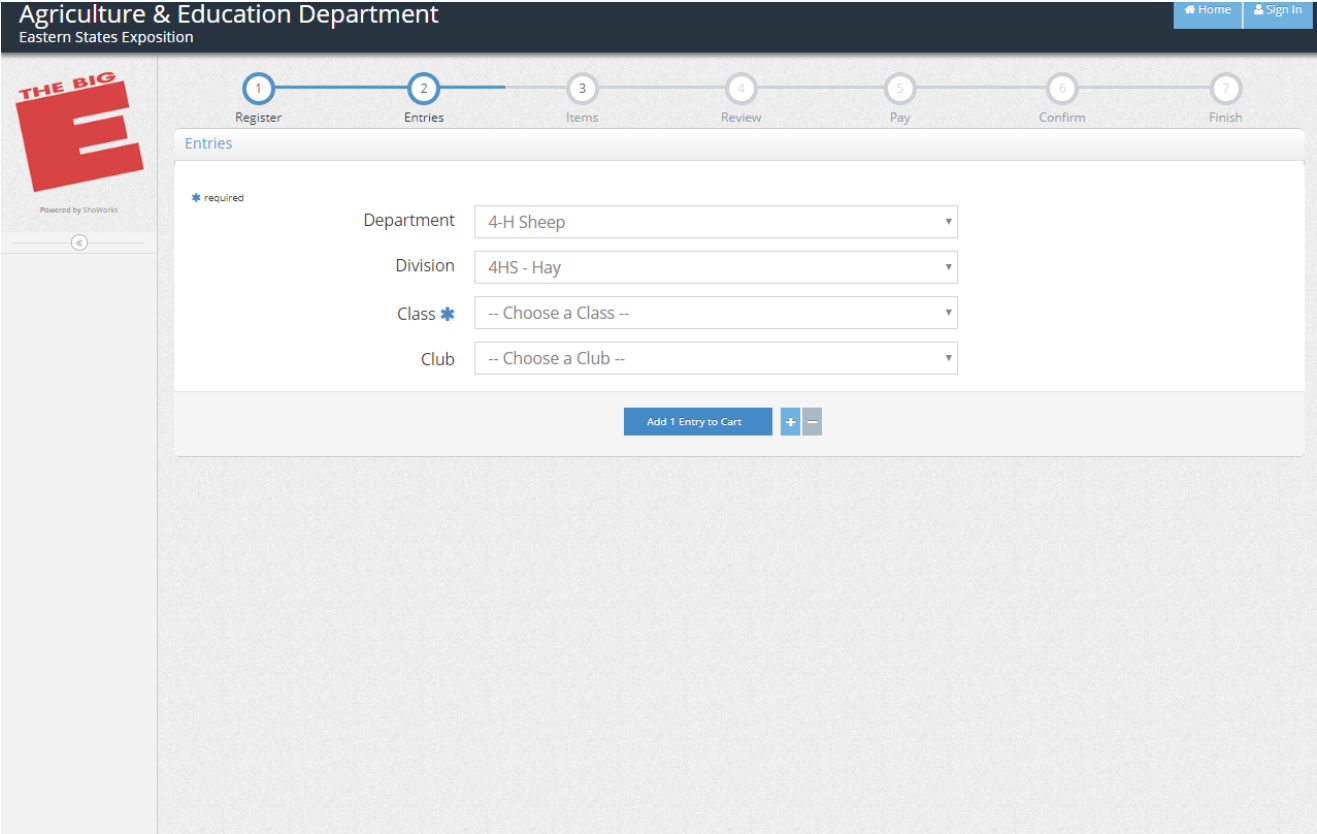

15. For Showmanship – click on Division Fitting & Showmanship. Animals Birth date should be Participant's Birthdate in this class. Click 'Add 1 entry to Cart'

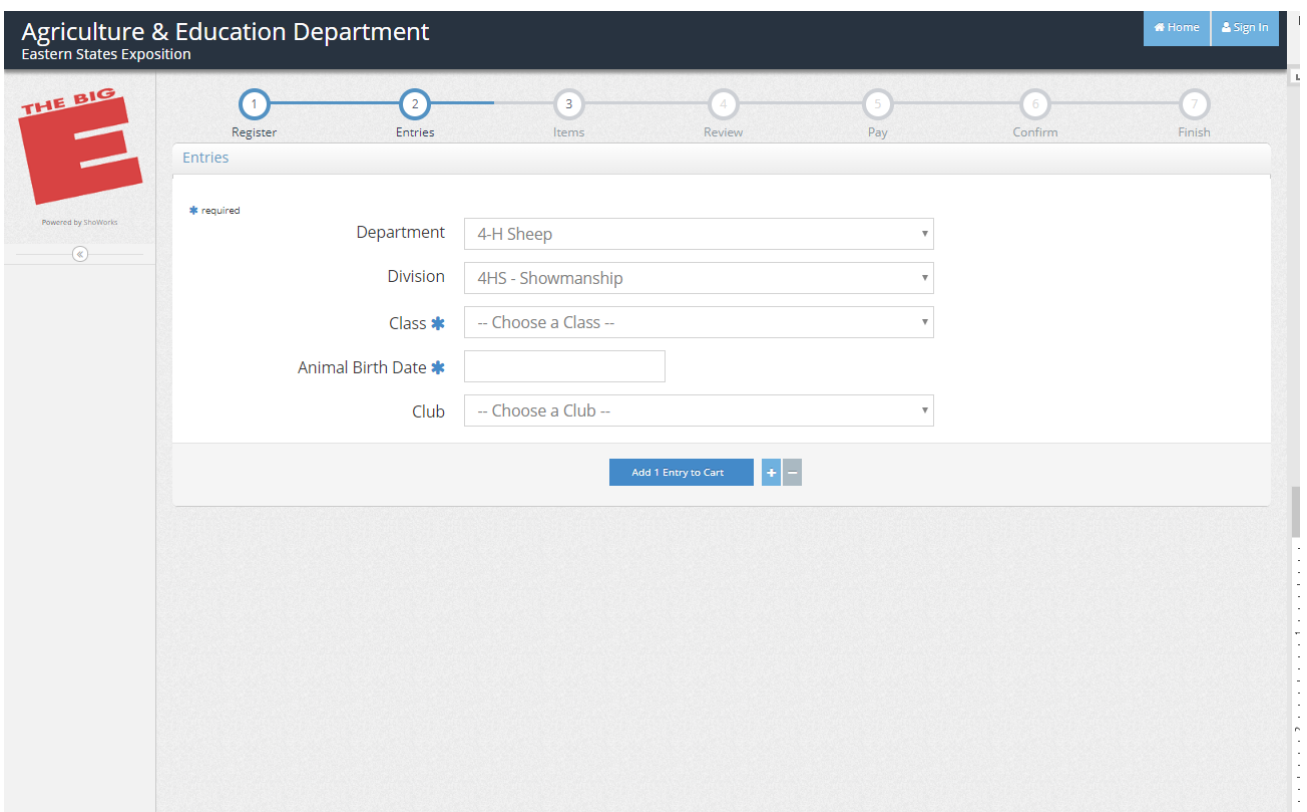

## **FOR T‐SHIRT**

16. To obtain a T‐Shirt. Select the T‐Shirt Division and follow prompts: Select a Size from T‐Shirt Size. Click 'Add 1 entry to Cart'

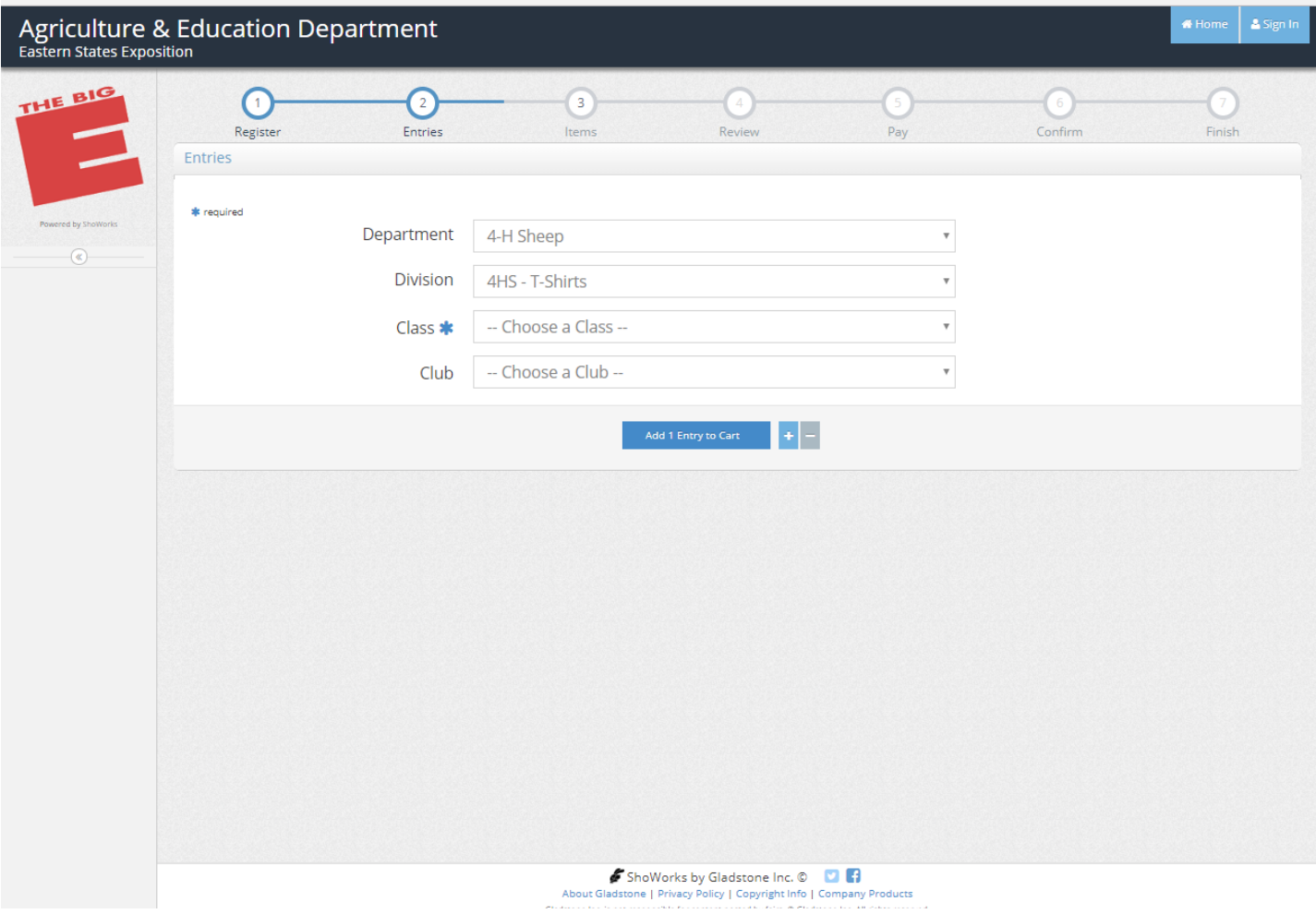

13. Hit Continue. Enter Sponsorships if applicable. Hit Continue

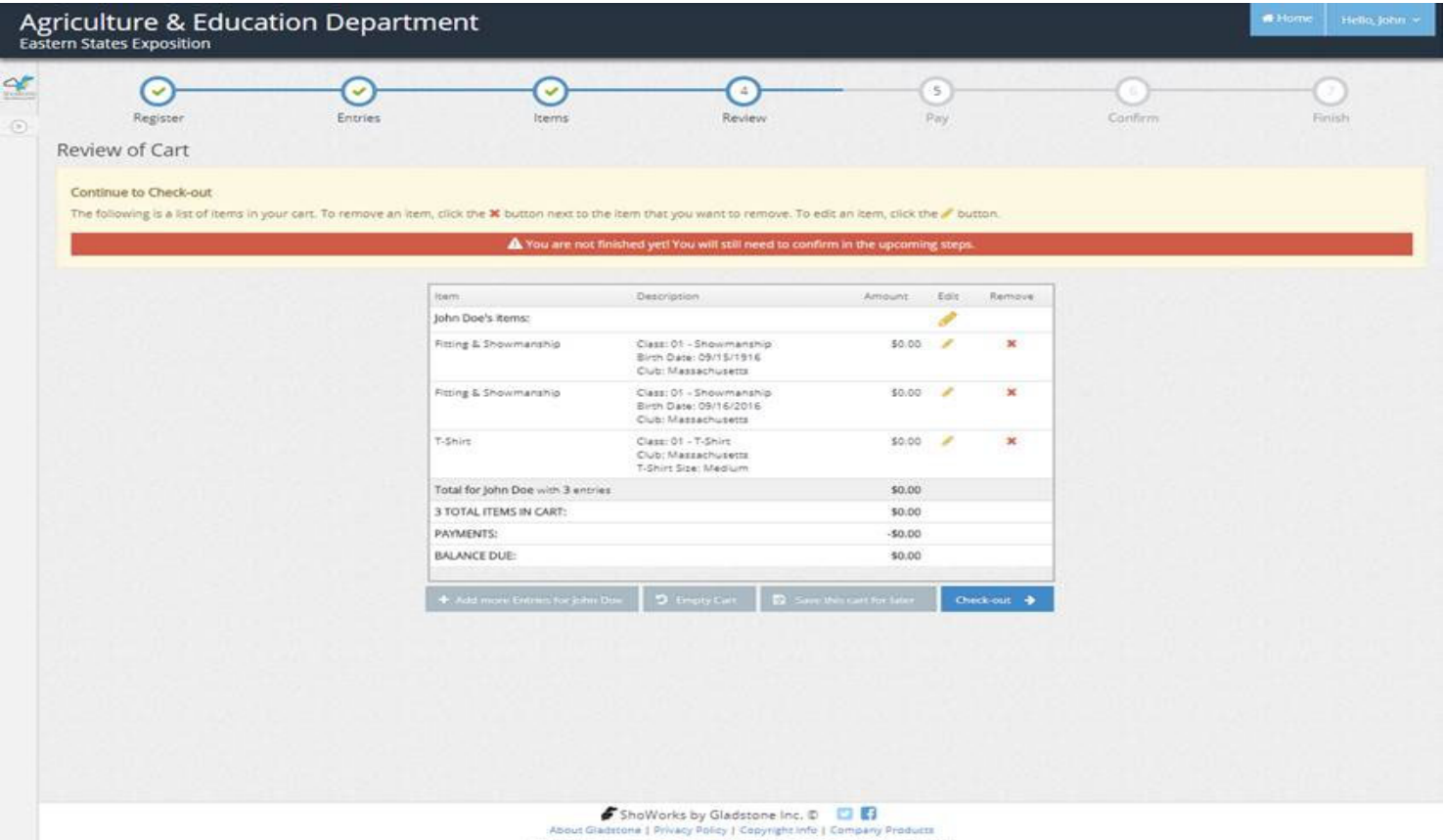

13. Click check-out

14. Type 'YES' to agree to the above statement.

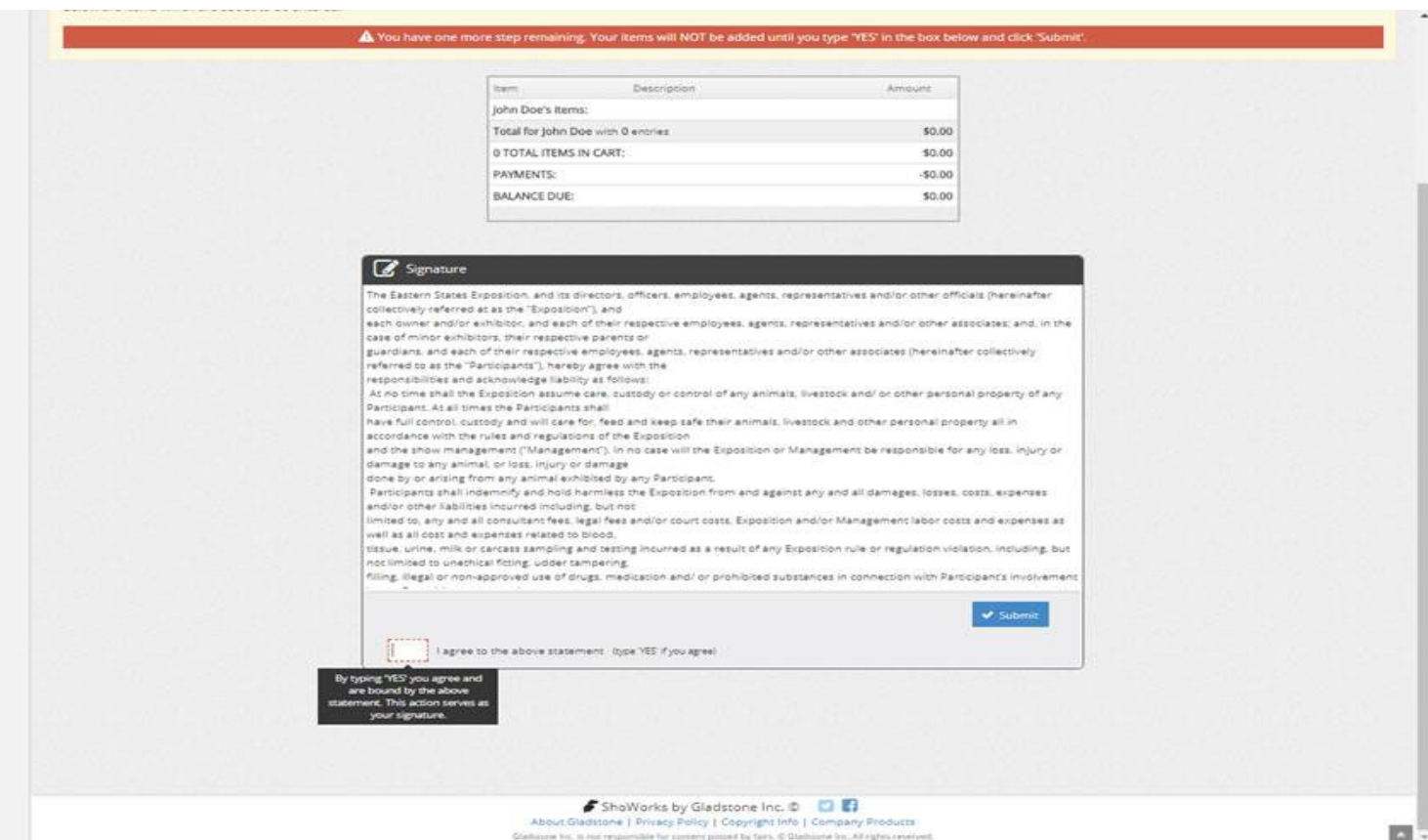

15. Click Submit, then print detailed receipt (if desired). Then click finish.

## 17. Click Submit.

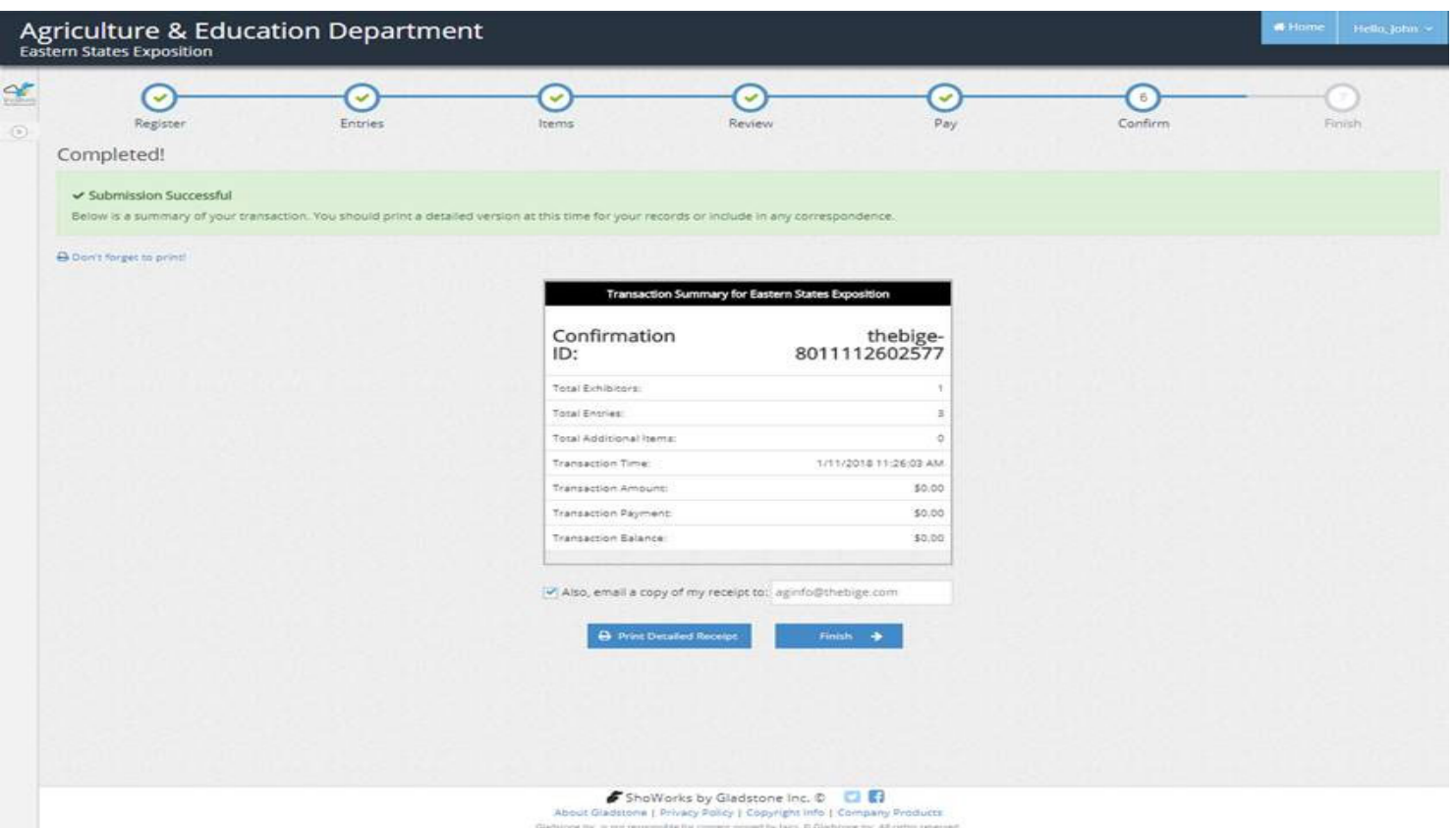

18. Click Finish. Your entries are complete and you should receive an email confirmation.